# **Hazardous and Special Products: Processor Performance Reporting Guide**

**Refillable propane containers**

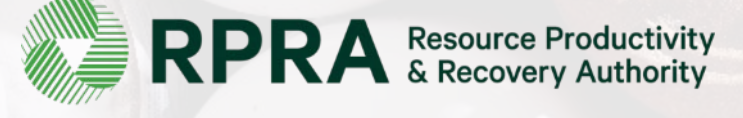

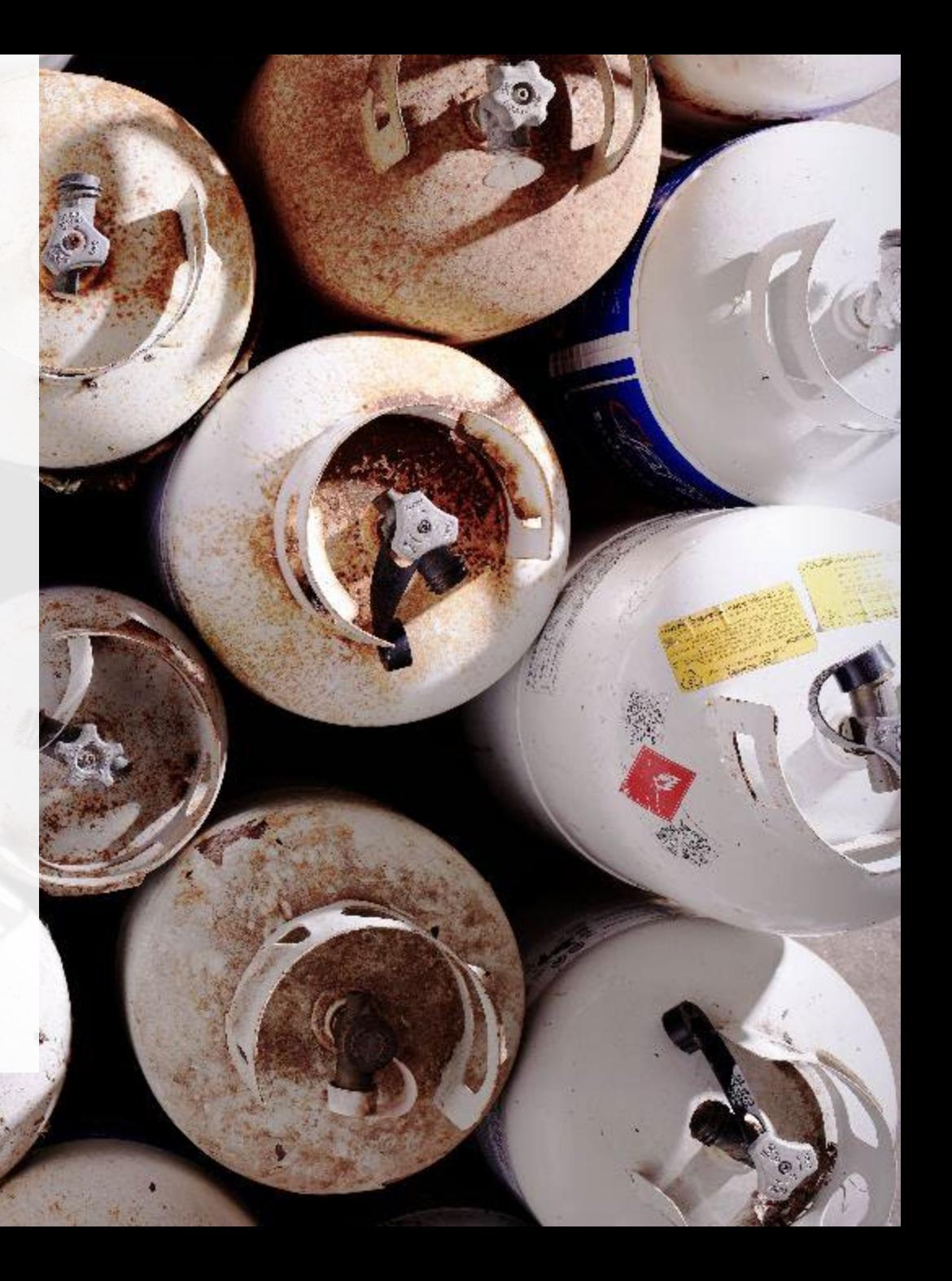

# **Table of Contents**

#### **[Introduction](#page-2-0)**

- What is HSP performance reporting?
- What data needs to be reported?
- How to log into the Registry
- How to manage contacts on your Registry account

#### [How to submit your processor performance report](#page-9-0)

• Step-by step instructions on how to complete the report

#### [Additional Resources](#page-36-0)

• More resources to help further answer your questions

# **Introduction**

<span id="page-2-0"></span>

U

### **What is Hazardous and Special Products performance reporting?**

HSP performance is an annual report that processors with obligations under the Hazardous and [Special Products \(HSP\) Regulation](https://www.ontario.ca/laws/regulation/r21449) complete to report on their processing activities from October 1, 2021 to December 31, 2022. **The deadline to submit performance reports is September 15**.

This guide will assist processors with understanding what data they need to report and provide stepby-step instructions on how to complete the report in RPRA's Registry.

Further information about the HSP Regulation can be found on RPRA's [website](https://rpra.ca/programs/hazardous-and-special-products/).

If you have further questions that are not answered in this guide, please contact the Compliance Team at [registry@rpra.ca](mailto:registry@rpra.ca) or call  $1-833-600-0530$ .

# **What data needs to be reported?**

Processors of **refillable propane containers** are required to report the following information from October 1, 2021 to December 31, 2022:

- The weight of material received from an HSP hauler and their name, contact information and RPRA registration number.
- The weight of material received from a person other than an HSP hauler and their name and contact information and RPRA registration number.
- The weight of recovered resources.
- A list of the types of resources recovered.
- The weight of materials processed from that type of HSP that were:
	- Land disposed,
	- Incinerated,
	- Used as a fuel or a fuel supplement, or
	- Stored, stockpiled, used as daily landfill cover or otherwise deposited on land.

# **What data needs to be reported? cont.**

Processors of **refillable propane containers** are required to report the following information from October 1, 2021 to December 31, 2022:

- The weight of material that was sent by the processor to another person for the purpose of making recovered resources and the types of products made by that other person.
- The weight of any materials received from outside of Ontario.
- The name, contact information and RPRA registration number of the PRO(s), if the processor belongs to a PRO(s) management system.

# **How to log into the Registry as an account admin**

The report is completed online through RPRA's Registry.

You can access your Registry account here: [registry.rpra.ca](https://registry.rpra.ca/s/login/?language=en_US&startURL=%2Fs%2F&ec=302)

### **Tips for logging into the Registry for the first time:**

- If you don't have an account, click "Don't have an Account? Create a new Account".
- The Registry **will not work** with the Internet Explorer web browser. Google Chrome is the recommended web browser to use.

### **Tips for logging into an existing Registry account:**

- If you already have an existing Registry account, you do not need to create a new one.
	- Simply log into your existing account, which will bring you to the homepage where you will see all programs you are enrolled in.
	- If you have forgotten your password, click "Forgot Password" on the login screen and follow the instructions provided.
	- Watch [this how-to video](https://youtu.be/6fdcYTKWhTo) if you would like to watch step-by-step instructions.

# **How to manage contacts in your Registry account**

Account admins must add any new or manage existing primary contacts under the program they wish to give them access to (e.g., permissions to view and complete reports). Read this [FAQ](https://rpra.ca/faq/?faq_id=65029&faq_program=109&faq_topic=113#faq-65029) for more information on user levels in the Registry.

To manage contacts in your Registry account, see the following steps or watch our [how-to video](https://youtu.be/KDjAlK_XJus):

1. Once you are logged into your account, click on the drop-down arrow in the top right corner and select **Manage Users** as shown below.

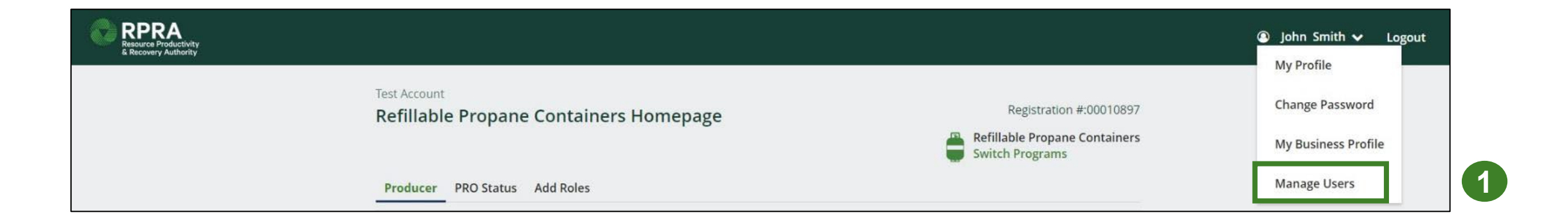

# **How to manage contacts on your Registry account cont.**

- 1. Click **Add New User** to add an additional user to your account.
- 2. Under Action, click **Manage** to update preferences of existing users.

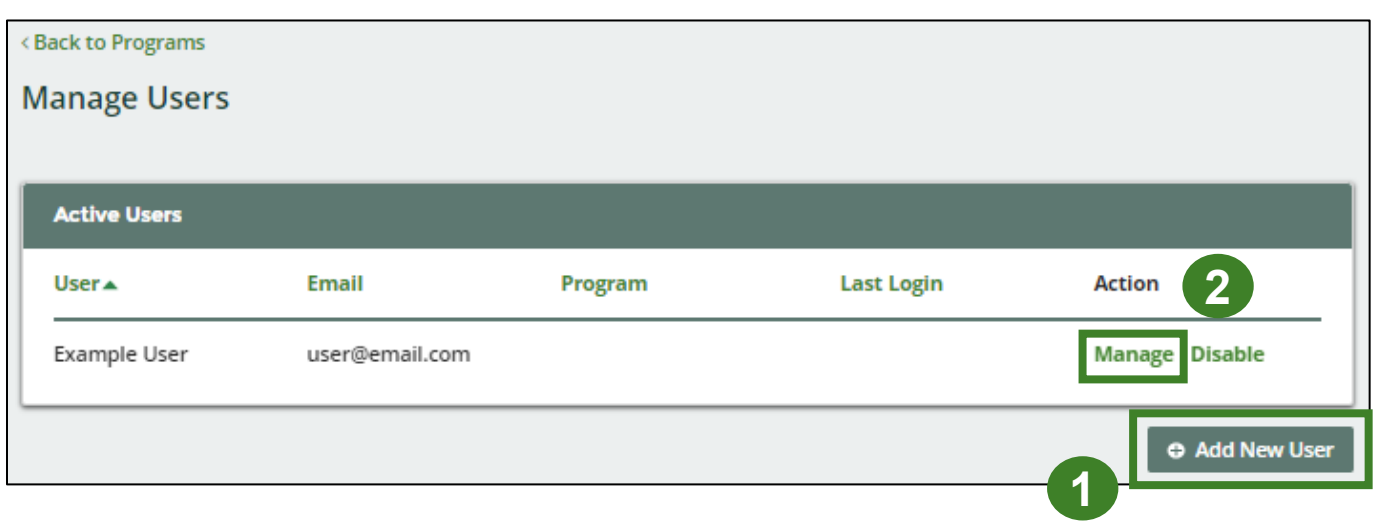

- 3. To give reporting abilities to a **Primary** or **Secondary** contact, select the program from the drop-down that you would like to grant the user access to.
- 4. Check the box to authorize the user.
- 5. Click **Save.**

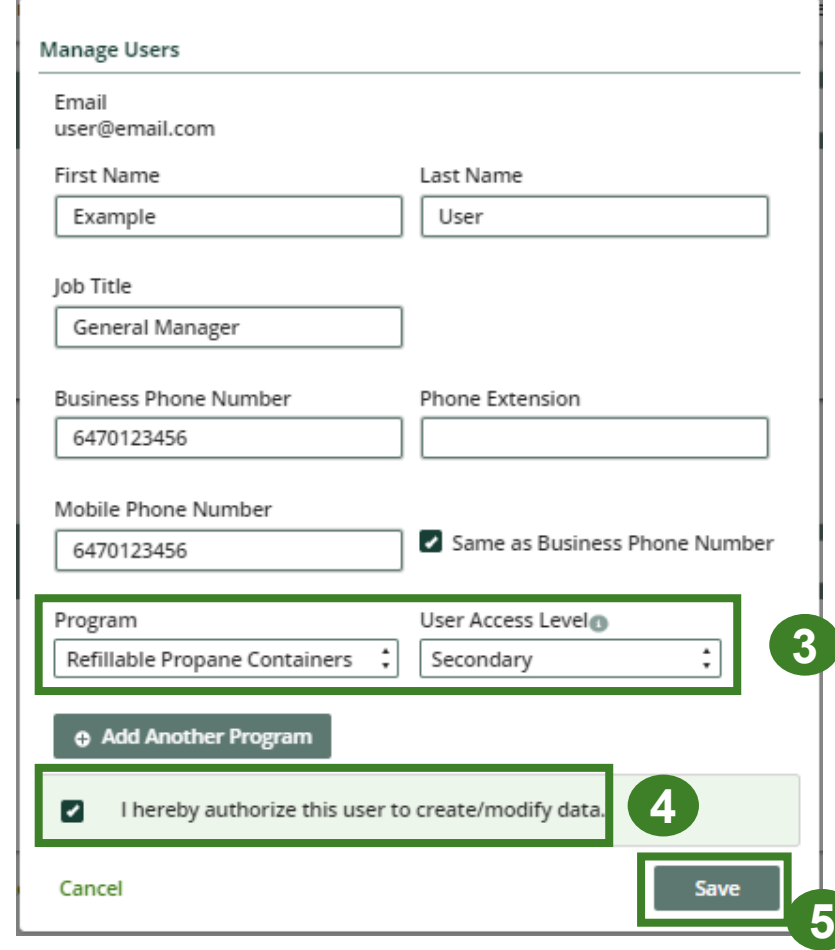

# <span id="page-9-0"></span>**How to submit your processor performance report**

The next few slides will guide you with entering your **received from haulers** material(s) data.

### **Performance report Access your program**

1. After logging in, click on the icon for the **Refillable Propane Containers** program on your dashboard

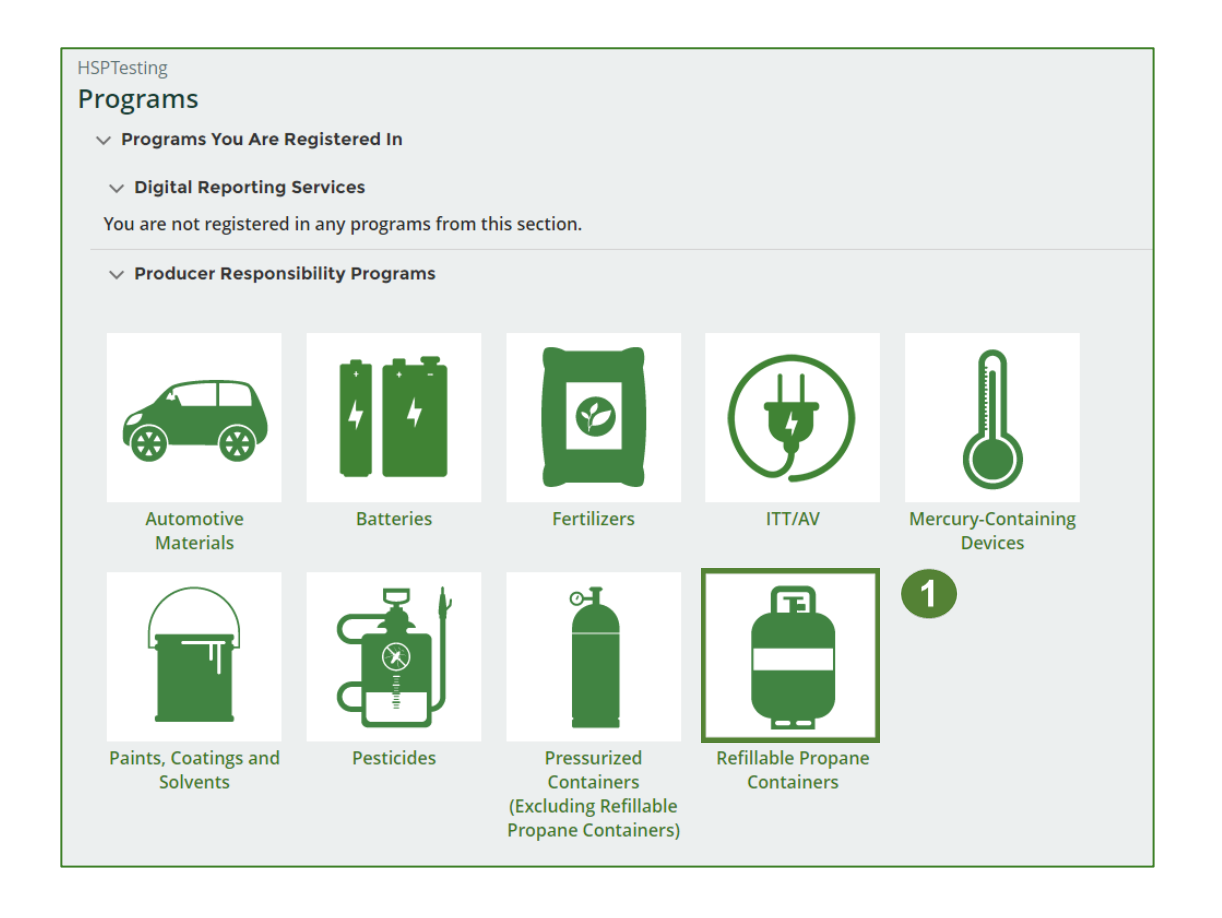

### **Performance report Start your report**

- 1. On the **Refillable Propane Containers**  homepage, click on the **Processor** tab to navigate to the processor reports.
- 2. Under **Action**, click on **Start** to begin completing the Refillable Propane Containers report.
- 3. After clicking **Start**, a notice will appear. After reading the notice, click **Proceed** .

**Note:** Only the roles you are enrolled in will be clickable (e.g., if you are only a processor, you cannot click into the other role tabs.).

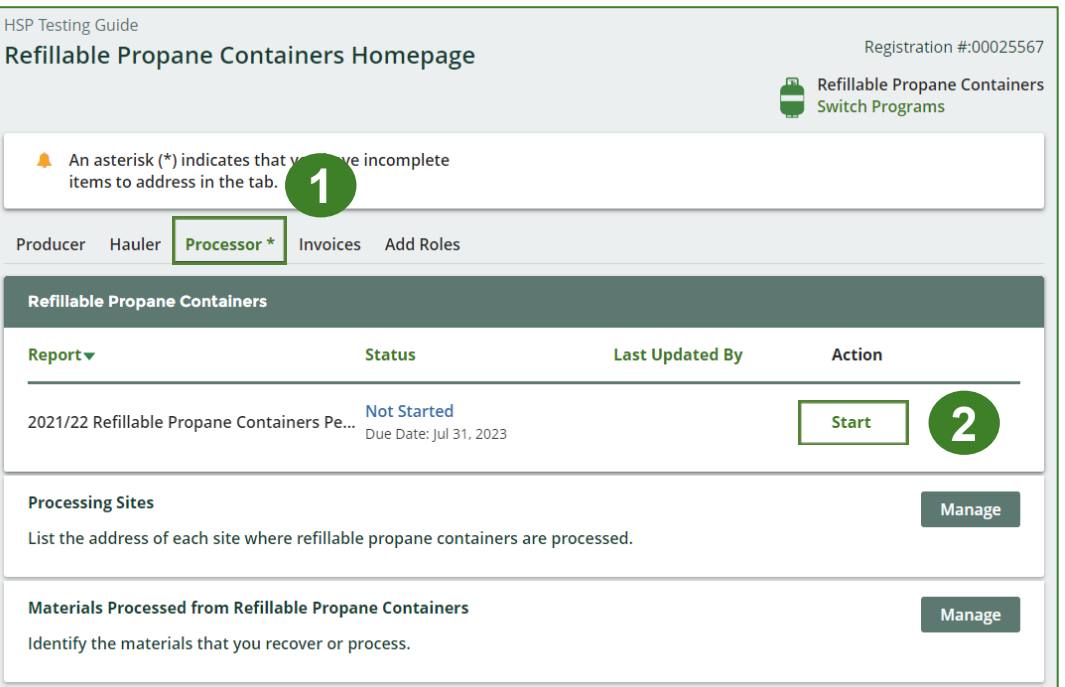

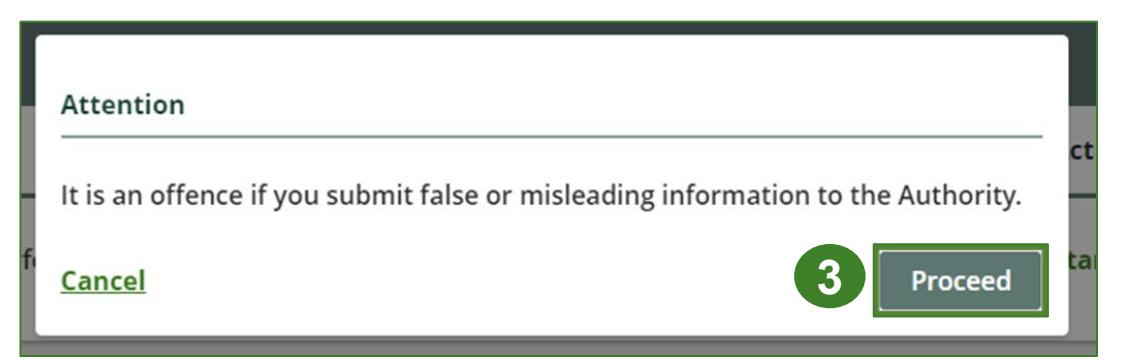

### **Performance report Report summary page**

Before entering any information, your report status will be listed as **Not Started**, and the **Submit Report** button will be disabled until all sections of the report are completed. If some sections of the report are not applicable, enter **0**.

1. Under **Received from Haulers** in the **Inside Ontario** tab, click **Start** to begin entering the total weight of pressurized containers received from haulers.

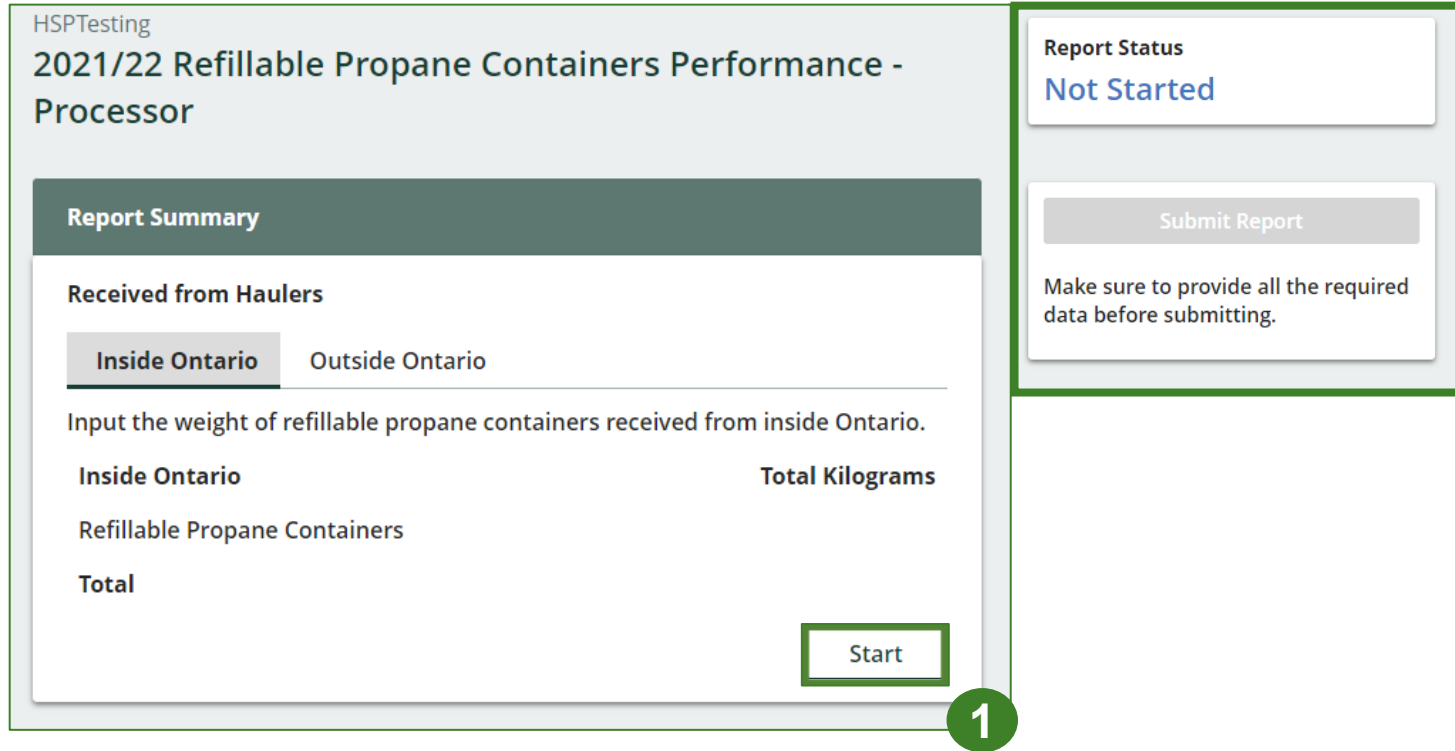

### **Performance report Add haulers you received materials from**

Add each hauler that you received **refillable propane containers** from to your report.

- 1. Use the **search bar** to look up the name of your hauler(s).
- 2. Once your hauler name appears in the list, click **Add** .
- 3. Hauler(s) added will appear in the **Step 2: Enter data for all your haulers** section.

#### **HSPTesting** 2021/22 Refillable Propane Containers Performance - Processor Follow the steps below to identify and enter data for all the haulers you received refillable propane containers from. Click Continue once you have finished entering data for all of your haulers. **Received from Haulers 1** Enter your haulers' registration number (#), name or address in the search bar to see the search results in the table below. Step 1: Search for and add all your haulers haul Q **Registration # Company Name Primary Contact Address Action 2** 00025443 HaulerTesting **Hauler Testing** 100 Fake St. Ottawa Haulers you have added in Step 1 above will appear in the table below. Step 2: Enter data for all your haulers **Registration # Company Name Inside Ontario Outside Ontario** Action **Enter** 00025443 HaulerTesting  $\mathbf 0$  $\mathbf 0$ **Remove 3**Continue only when you have finished entering data for all of your haulers

### **Enter weight of materials received from each hauler**

1. Under **Action**, click **Enter** to add the total weight of refillable propane containers received from each hauler.

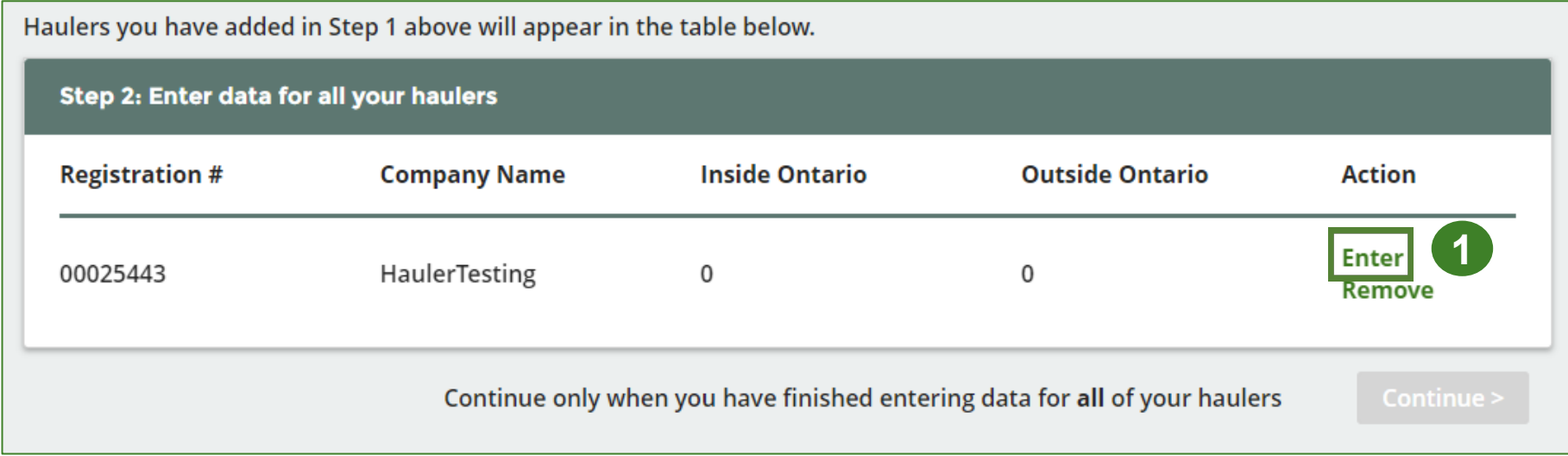

### **Enter weight of materials received from each hauler cont.**

- 1. Under the **Inside Ontario** tab, enter the **Total Kilograms** of refillable propane containers collected from inside Ontario received from that hauler.
- 2. Click **Save & Next**.

### **HSPTesting** 2021/22 Refillable Propane Containers Performance -Processor Enter your data and click Save & Next to move to the next reporting screen. **Received from Haulers Inside Ontario Outside Ontario** Input the weight of refillable propane containers received from inside Ontario. **Inside Ontario Total Kilograms Refillable Propane Containers 1** Ω **Clear Form** Save & Next **2**

**Enter weight of materials received from each hauler cont.**

- 1. Under the **Outside Ontario** tab, enter the **Total Kilograms** of refillable propane containers collected from outside Ontario received from that hauler.
- 2. Click **Save & Next**.

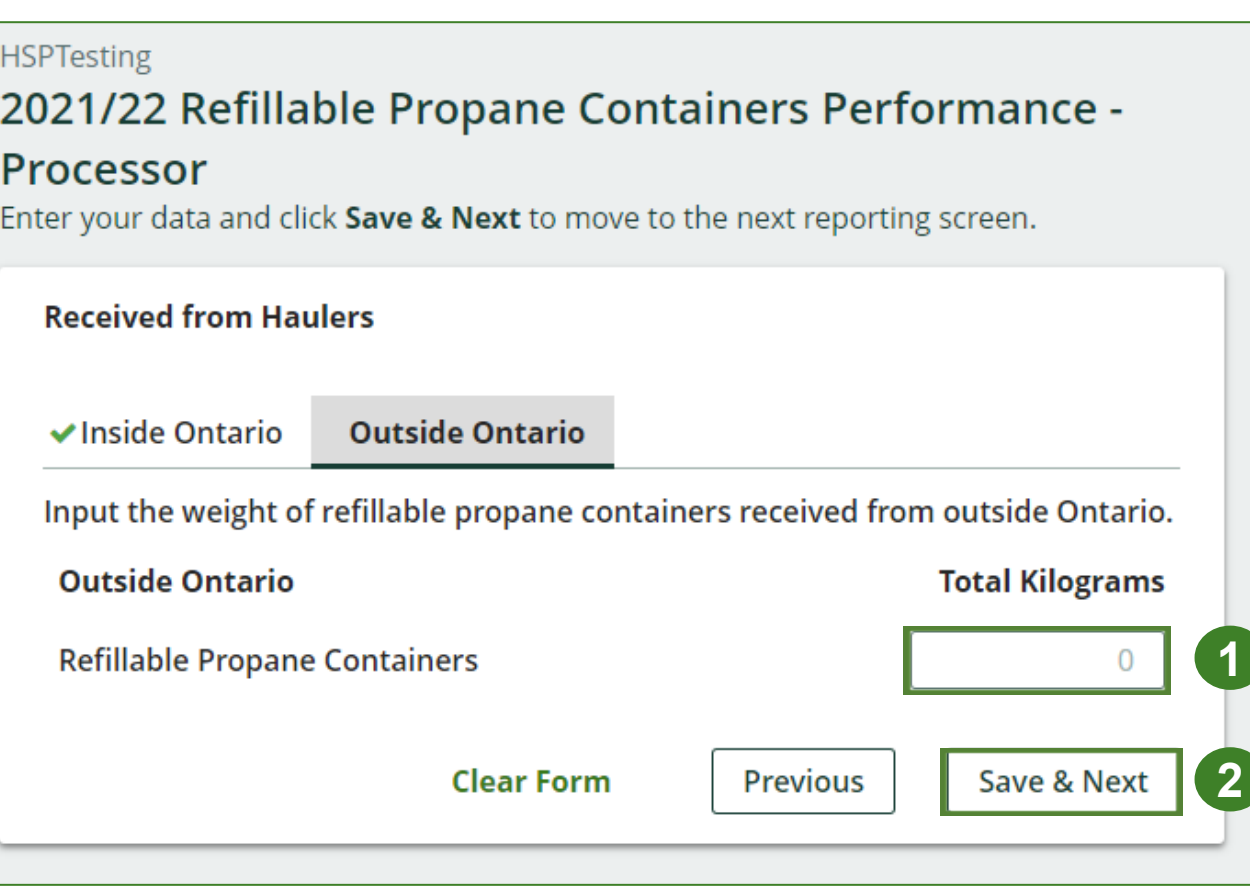

### **Enter weight of materials received from each hauler cont.**

- 1. Click on **Update** if you need to make a change to data entered for all your haulers.
- 2. Click on **Continue** to proceed.

#### **HSPTesting**

#### 2021/22 Refillable Propane Containers Performance - Processor

Follow the steps below to identify and enter data for all the haulers you received refillable propane containers from. Click Continue once you have finished entering data for all of your haulers.

#### **Received from Haulers**

Enter your haulers' registration number (#), name or address in the search bar to see the search results in the table below.

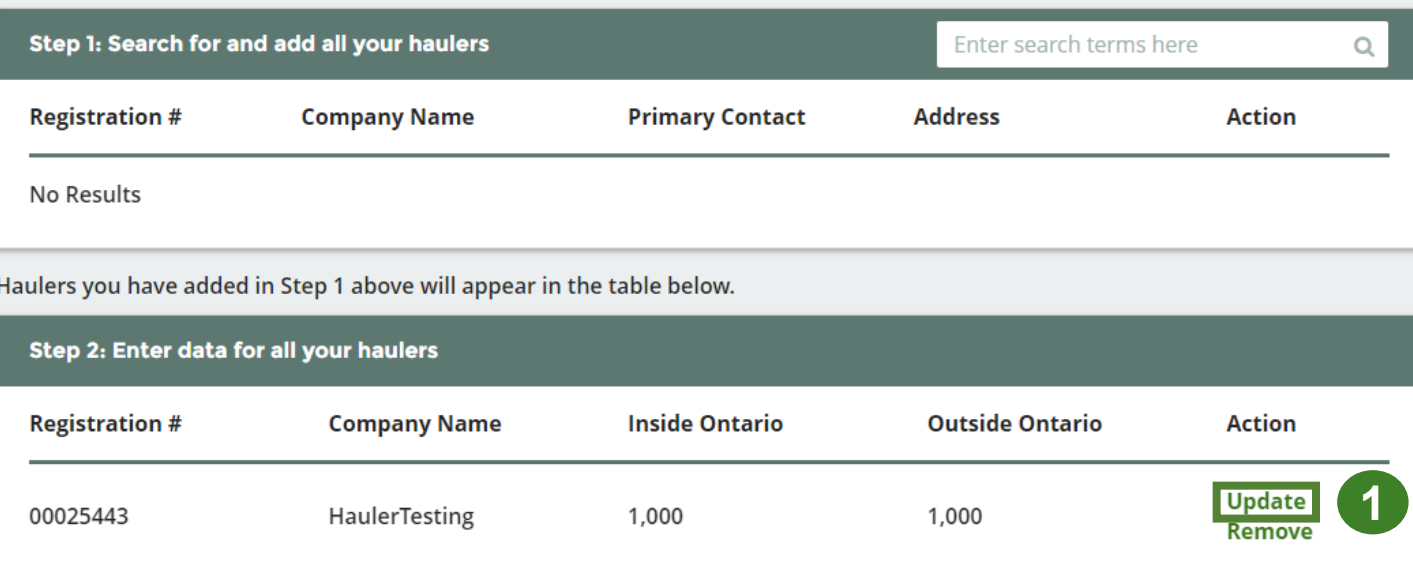

Continue only when you have finished entering data for all of your haulers

**2**

Continue >

### **Performance report Report summary**

On the report summary you will see the total sum of kilograms dropped off by all haulers.

1. Click on **Edit** if you need to make a change to the refillable propane containers weight.

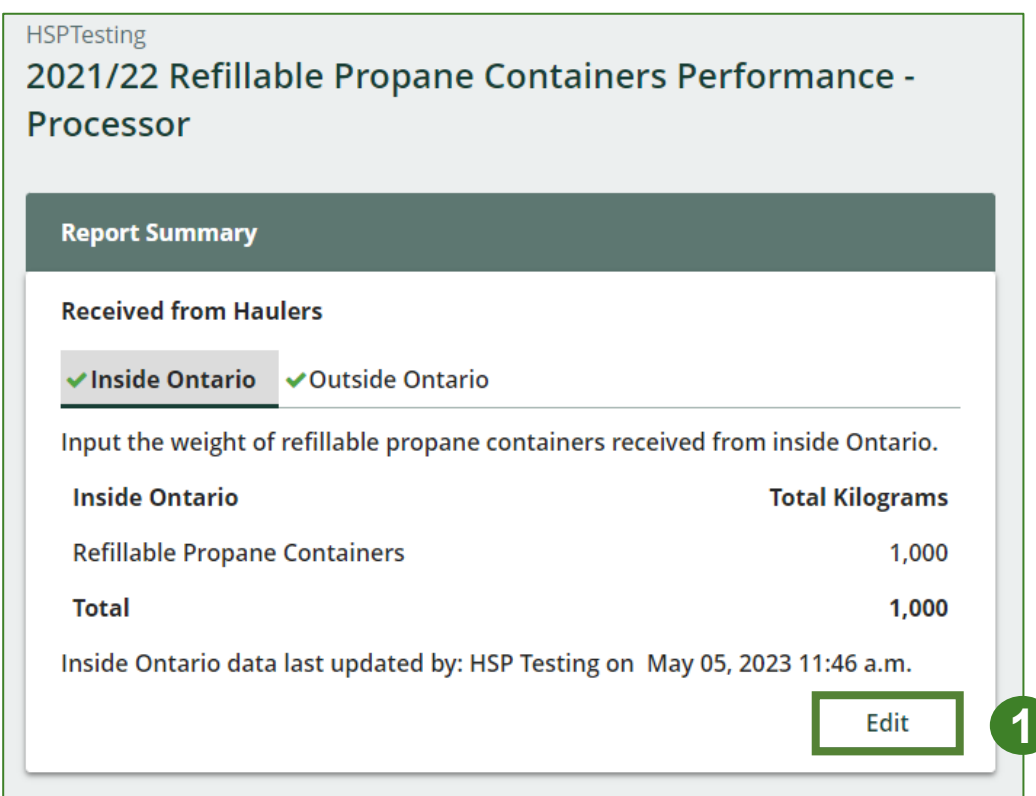

# **How to submit your processor performance report**

The next few slides will guide you with entering your **recovered** material(s) after processing data.

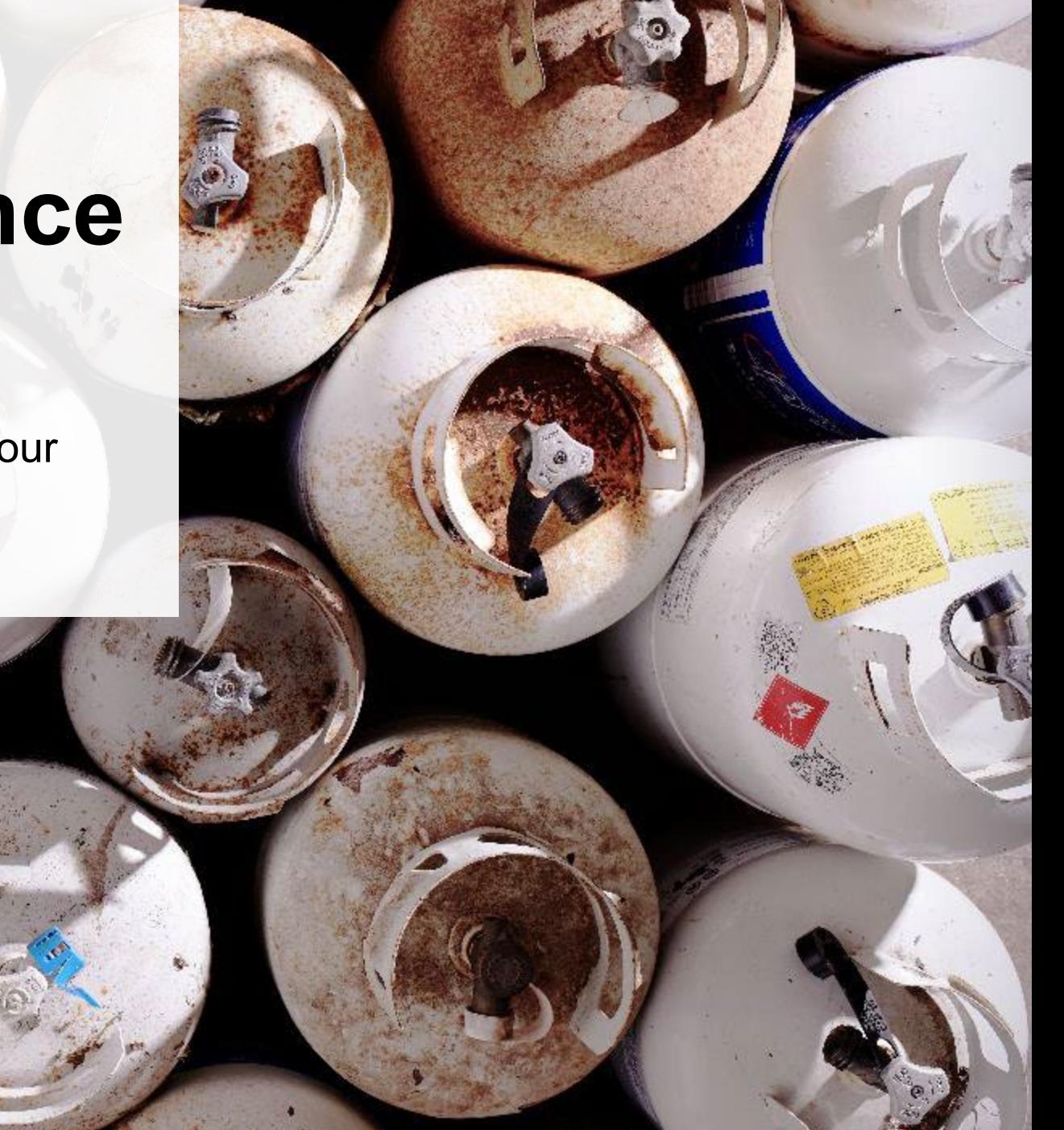

### **Enter your data for the weight of recovered materials**

1. Click **Start** to begin entering the total weight of recovered materials.

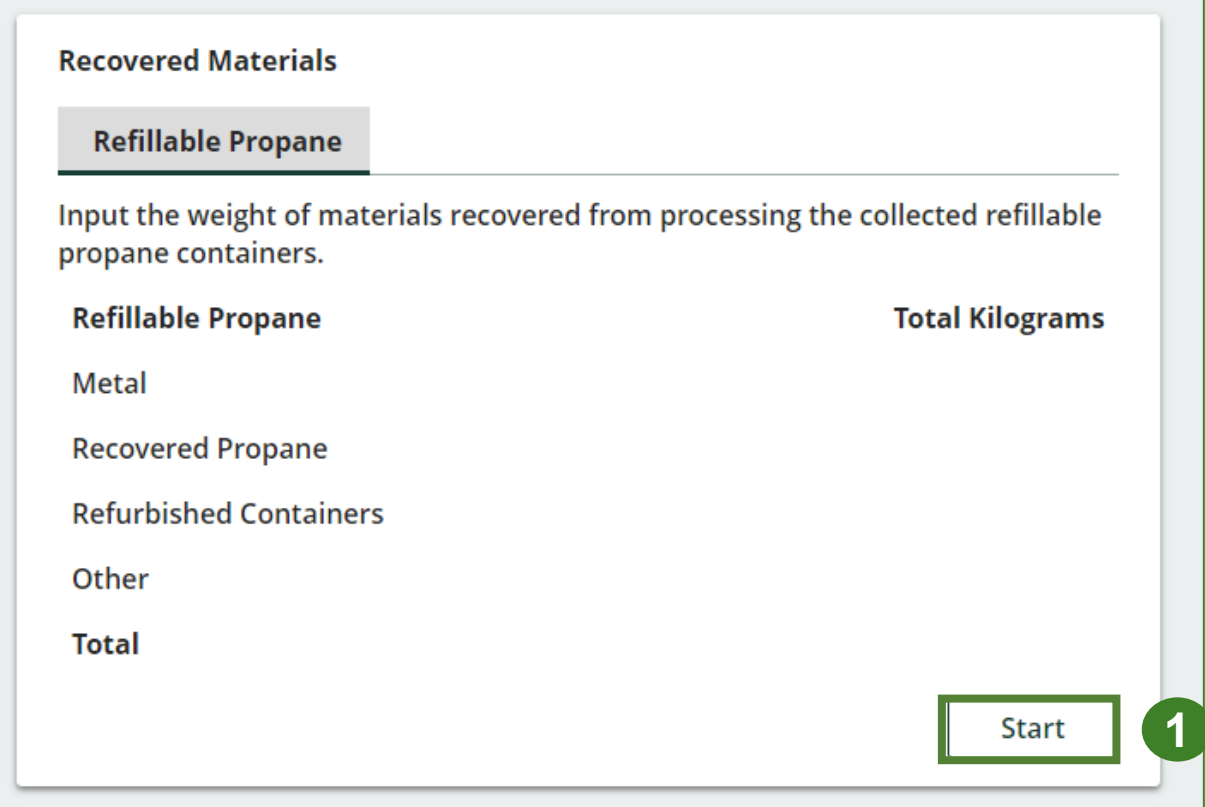

### **Entering weight of recovered materials**

- 1. Under the **Refillable Propane** tab, enter the total weight of materials recovered for each of the recovered material(s) under **Total Kilograms** .
	- If applicable list any materials included in the **Other** category.
- 2. Click **Save & Next** to proceed.
- 3. Click on **Edit** if you need to change the previously entered data .

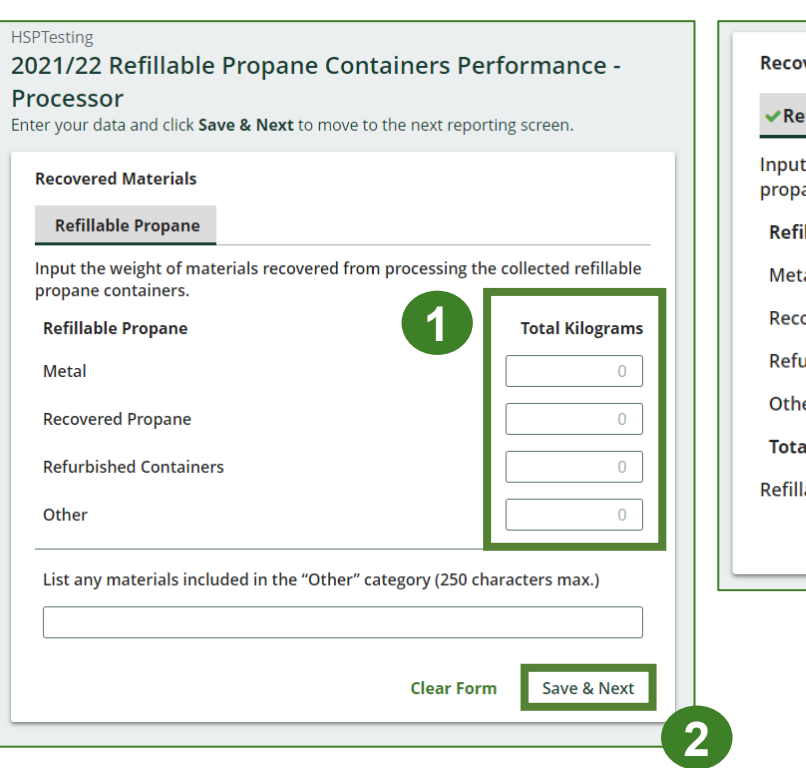

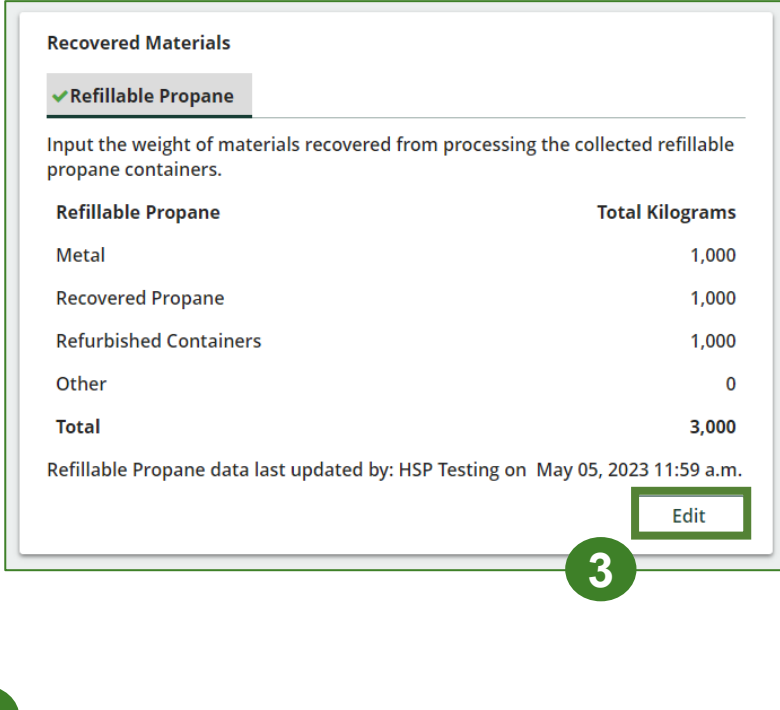

# **How to submit your processor performance report**

The next few slides will guide you with entering your **disposed** material data for processed material(s).

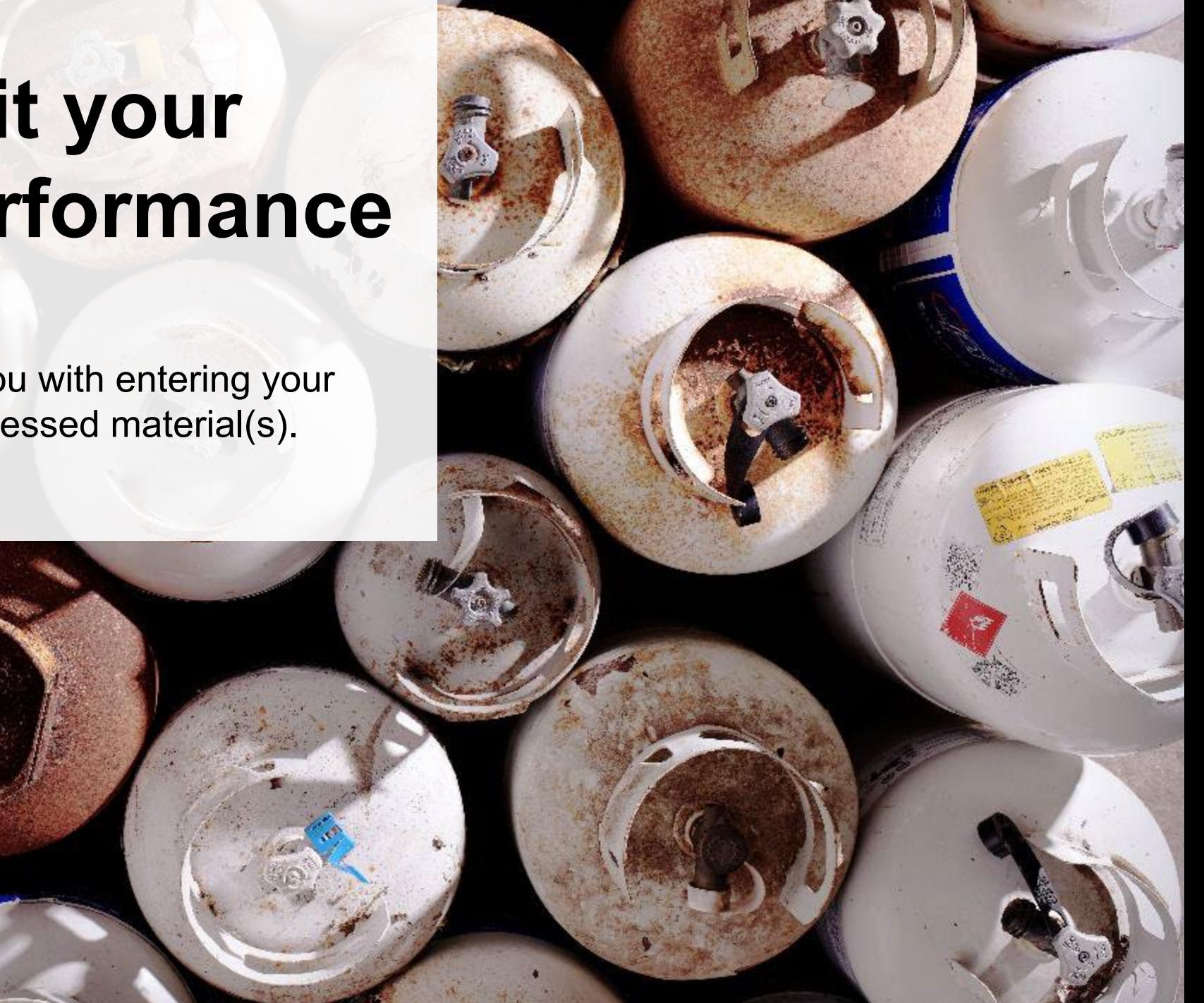

### **Enter your processed material disposal data**

1. Click **Start** to enter the weight of the material(s) disposed, which includes materials sent to landfills and dumps.

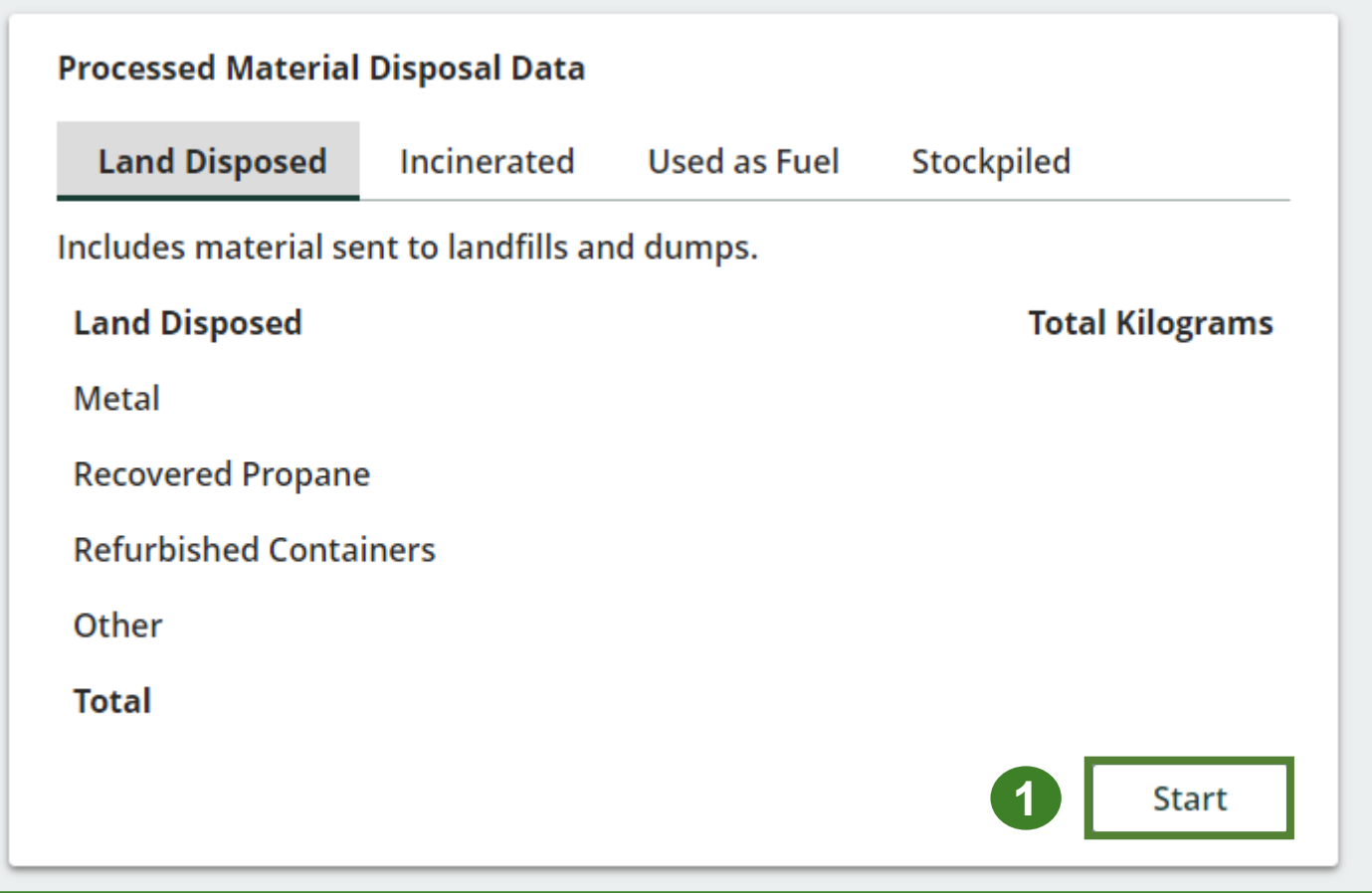

### **Enter your processed material disposal data cont.**

- 1. In each category (**Land Disposed**, **Incinerated**, **Used as Fuel**, **Stockpiled**), enter the total weight of processed materials for each of the material(s) under **Total Kilograms**.
	- If applicable, list any materials included in the **Other** category.

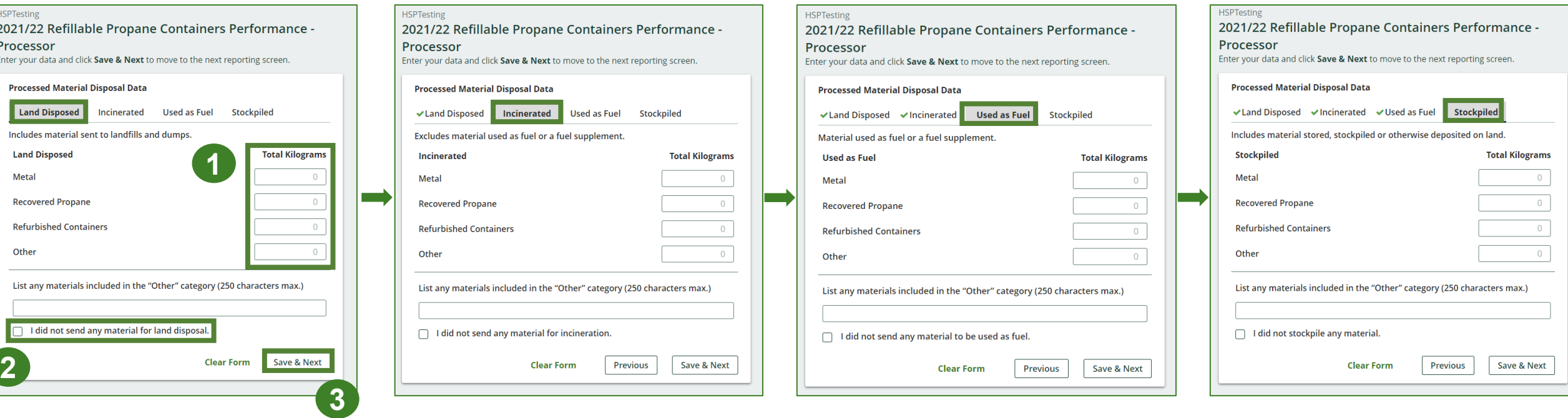

- 2. For each tab, if you did not send any material for land disposal, incineration, used as fuel or stockpiled, leave the kilograms field blank and click the check box for **I did not send any material**.
- 3. Click **Save & Next**.

### **Enter your processed material disposal data cont.**

- 1. Click on **Edit** if you need to change the previously entered data.
- 2. Click **Save & Next** to proceed.

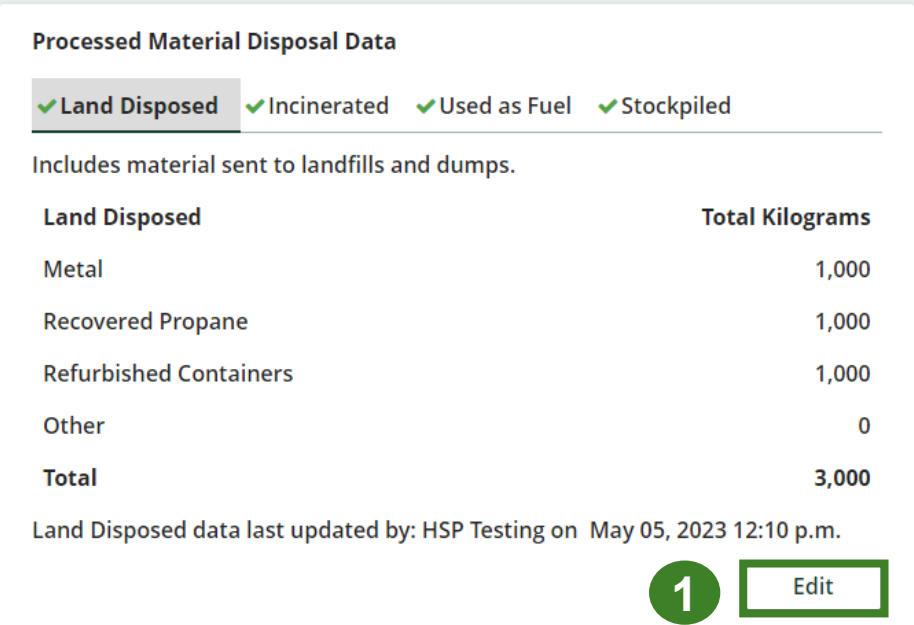

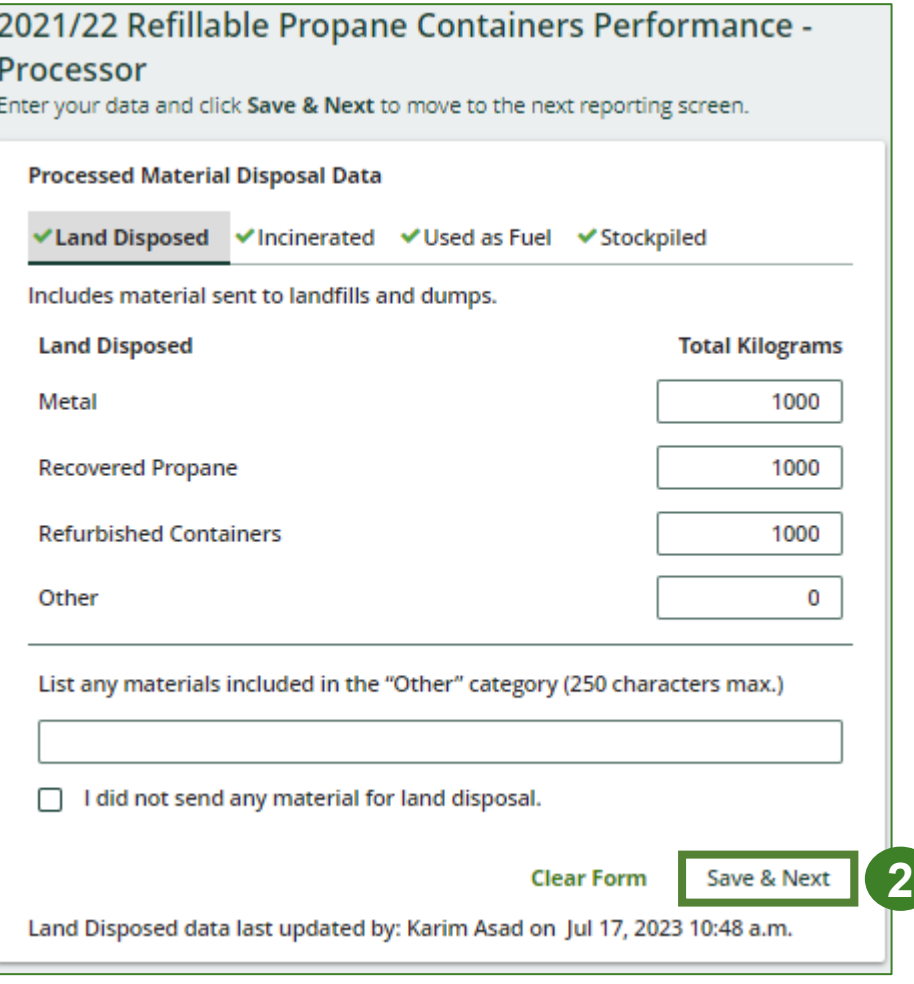

# **How to submit your processor performance report**

**processor**.

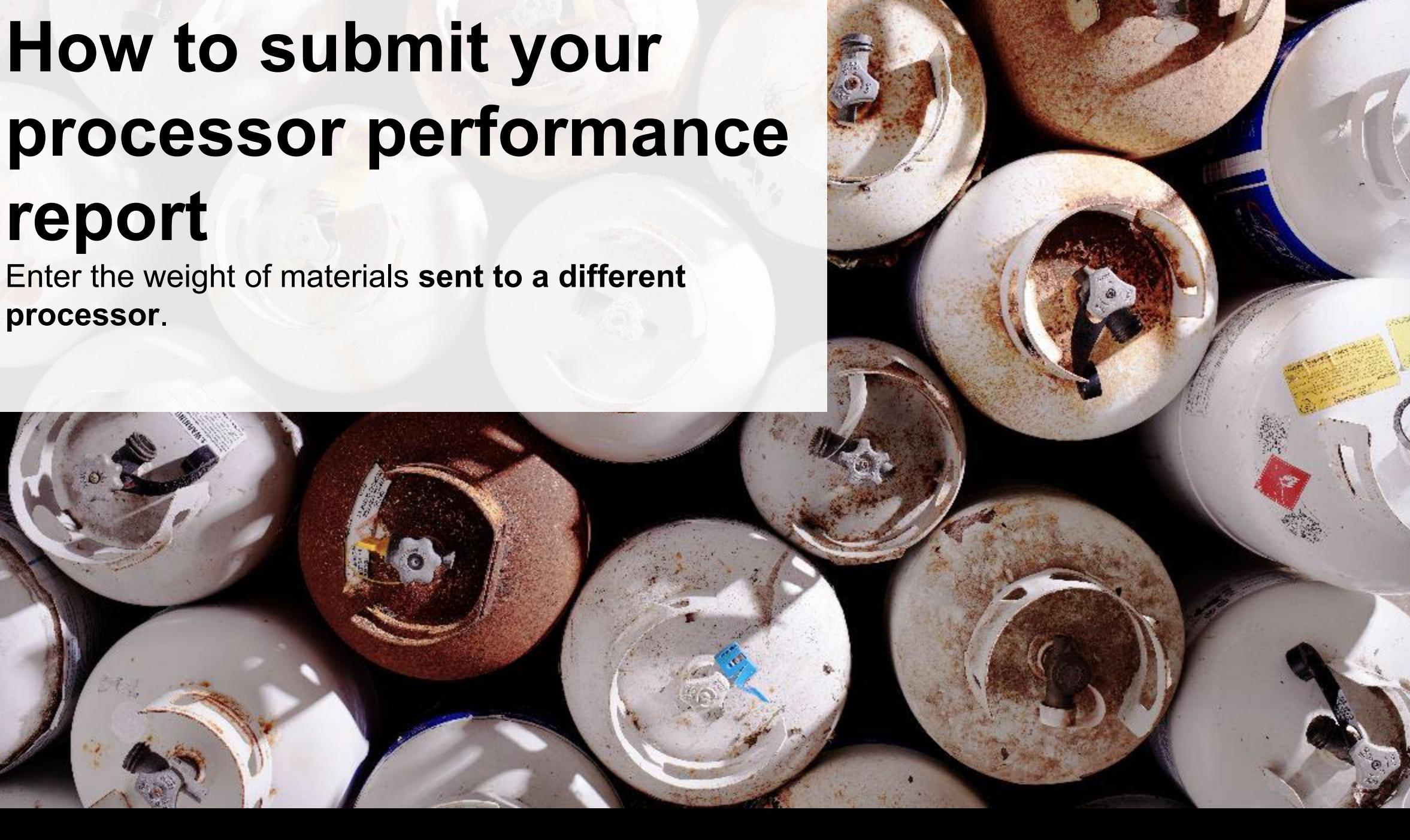

### **Enter the weight of materials sent to a different processor**

1. Click **Start** to begin entering the total weight of refillable propane containers sent to a different processor.

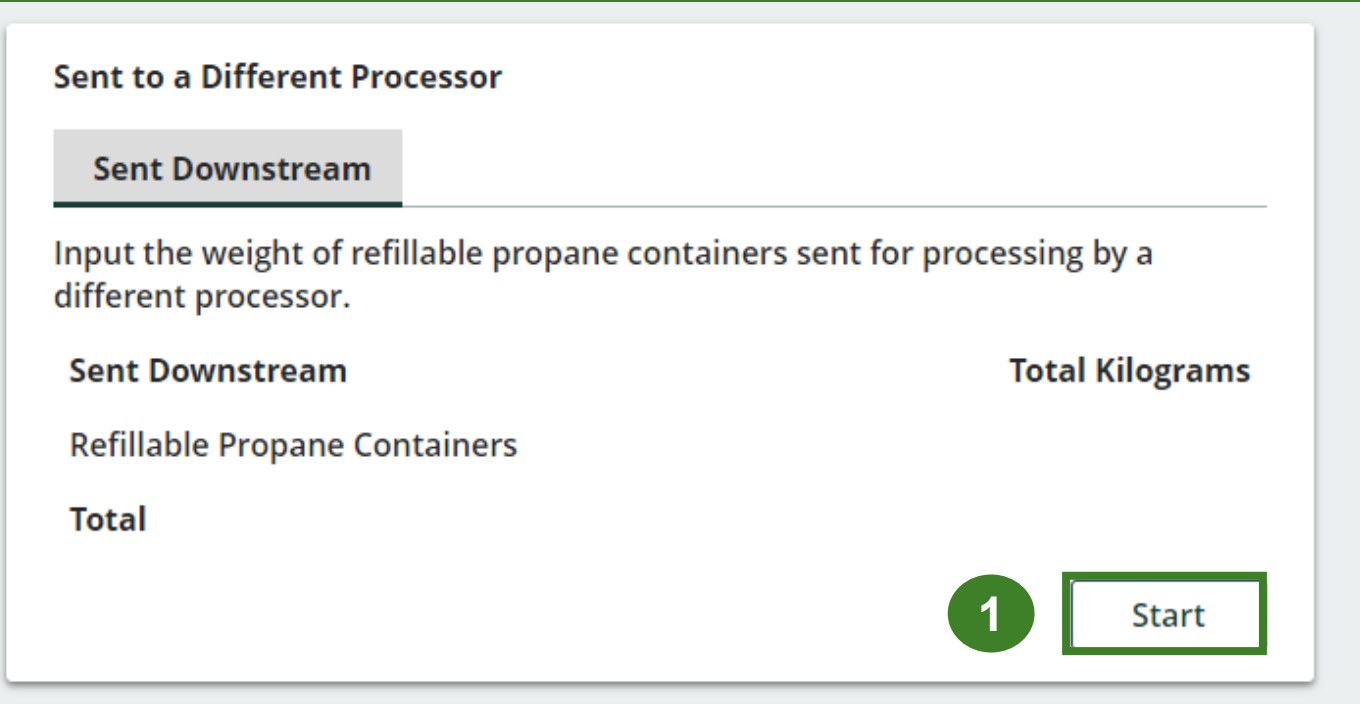

**Enter the weight of materials sent to a different processor cont.**

- 1. Enter the total weight of refillable propane containers sent for processing by a different processor under **Total Kilograms**.
- 2. Click **Save & Next**.
- 3. Click on **Edit** if you need to change the previously entered data.

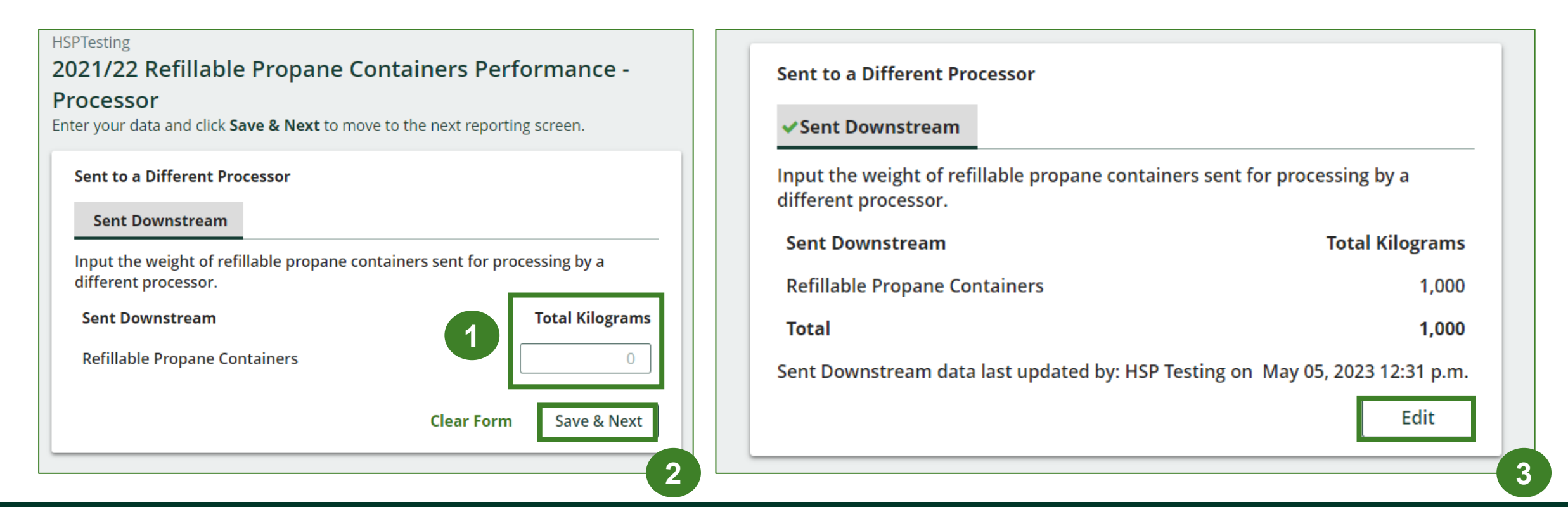

# **How to submit your**

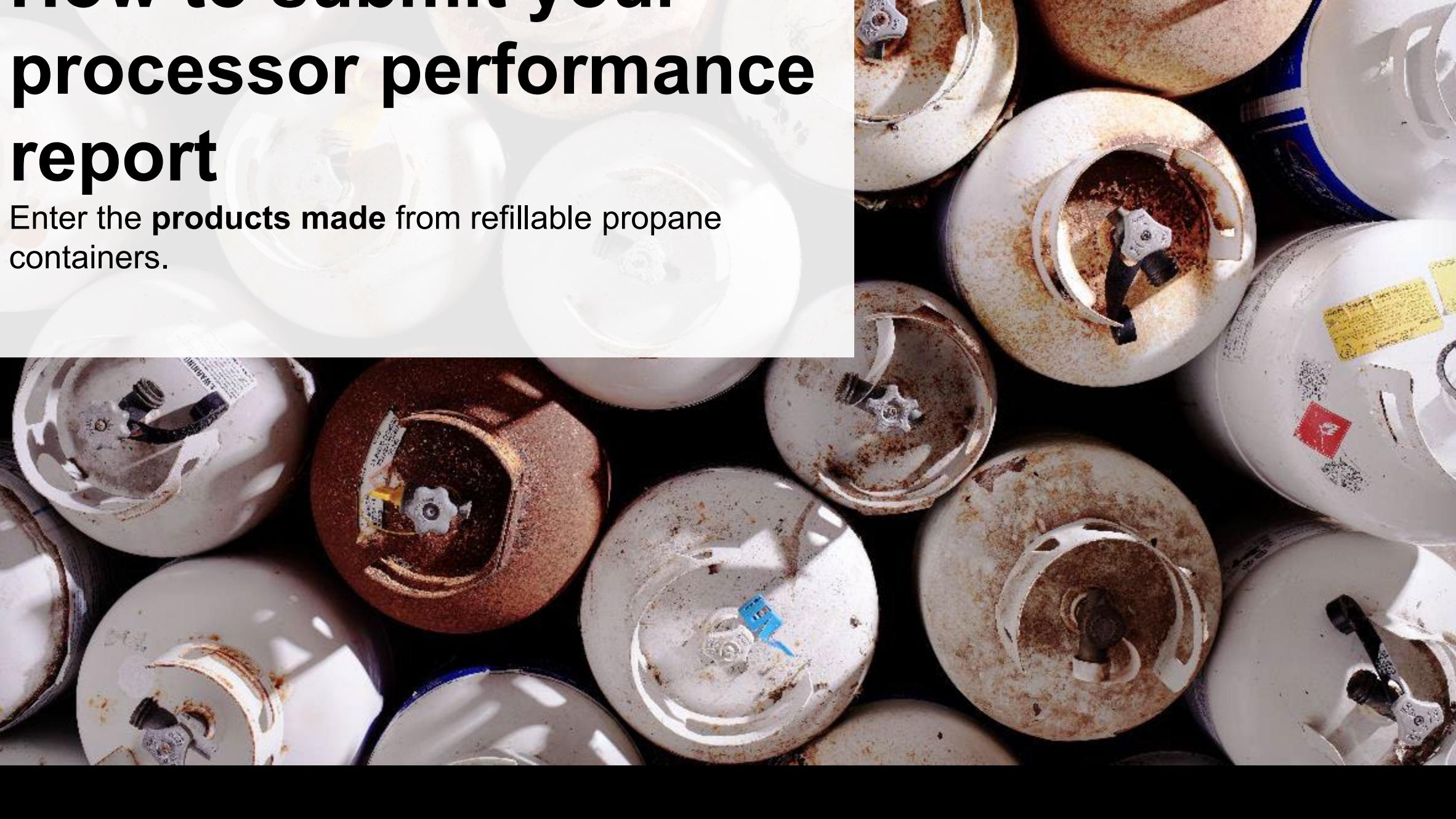

### **Products made from refillable propane containers**

- 1. Click **Start** to enter your data of products that you created out of processed refillable propane containers.
- 2. Under **My Products**, enter the name of the product you created from processed refillable propane containers.
	- Write "Not Applicable or "None" if you did not make products out of refillable propane containers.
- 3. Click **Save & Next**.

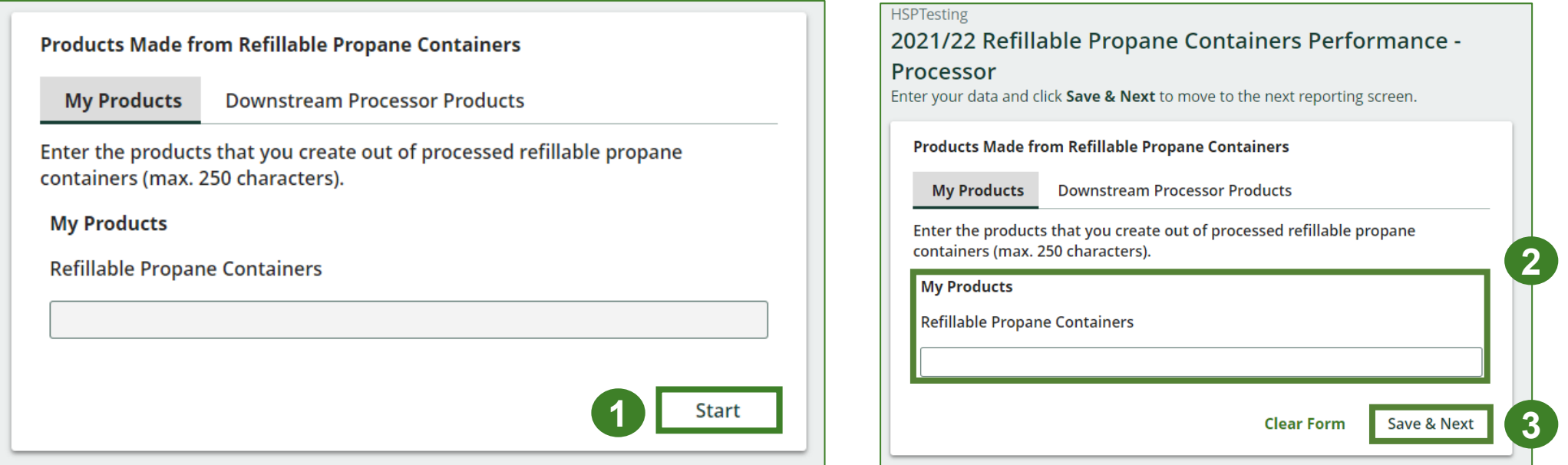

**Products made from refillable propane containers cont.**

- 1. Under **Downstream Processor Products**, enter the products made from refillable propane containers sent to a downstream processor.
	- Write "Not Applicable or "None" if you did not make products out of refillable propane containers.
- 2. Click **Save & Next**.
- 3. Click on **Edit** if you need to change the previously entered data.

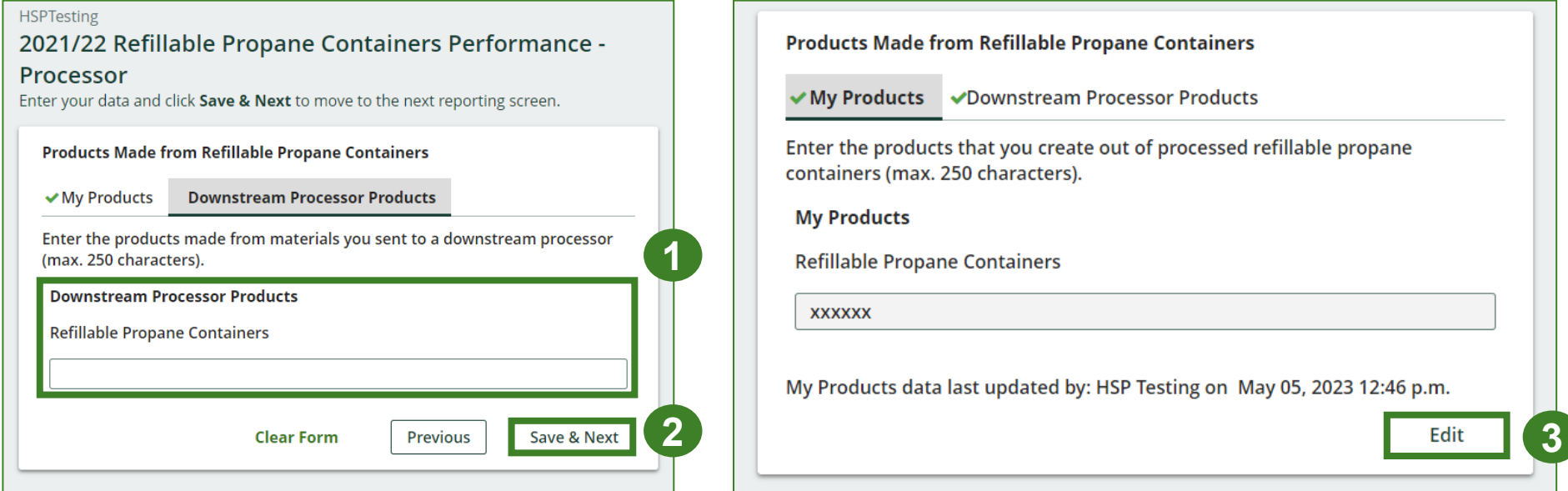

# **How to submit your processor performance report**

The next few slides will guide you with **submitting** your report.

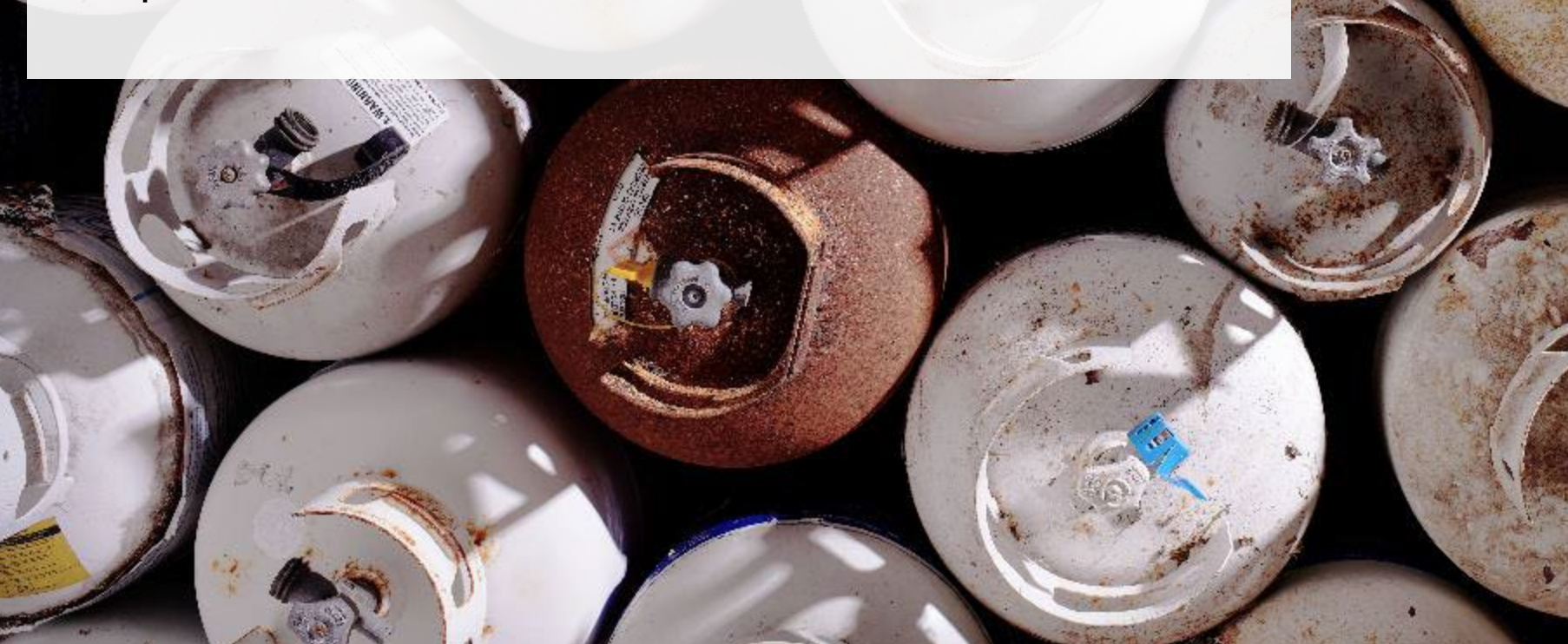

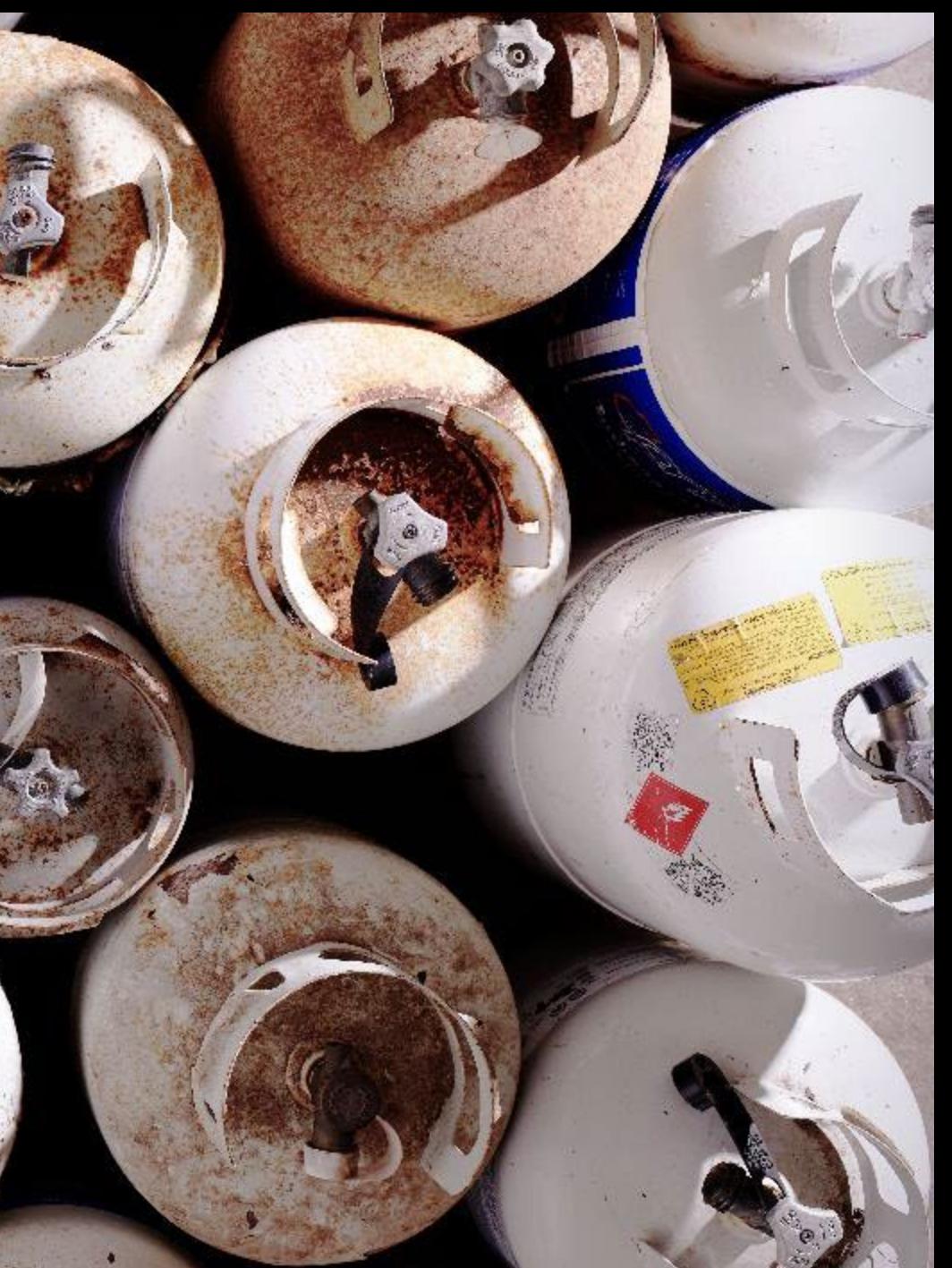

### **Performance report Submit your report**

- 1. Under **Report Summary**, you can review the data previously entered and click **Edit** if you need to make changes.
- 2. Click on **Submit Report** once you are finished reviewing and ready to submit.

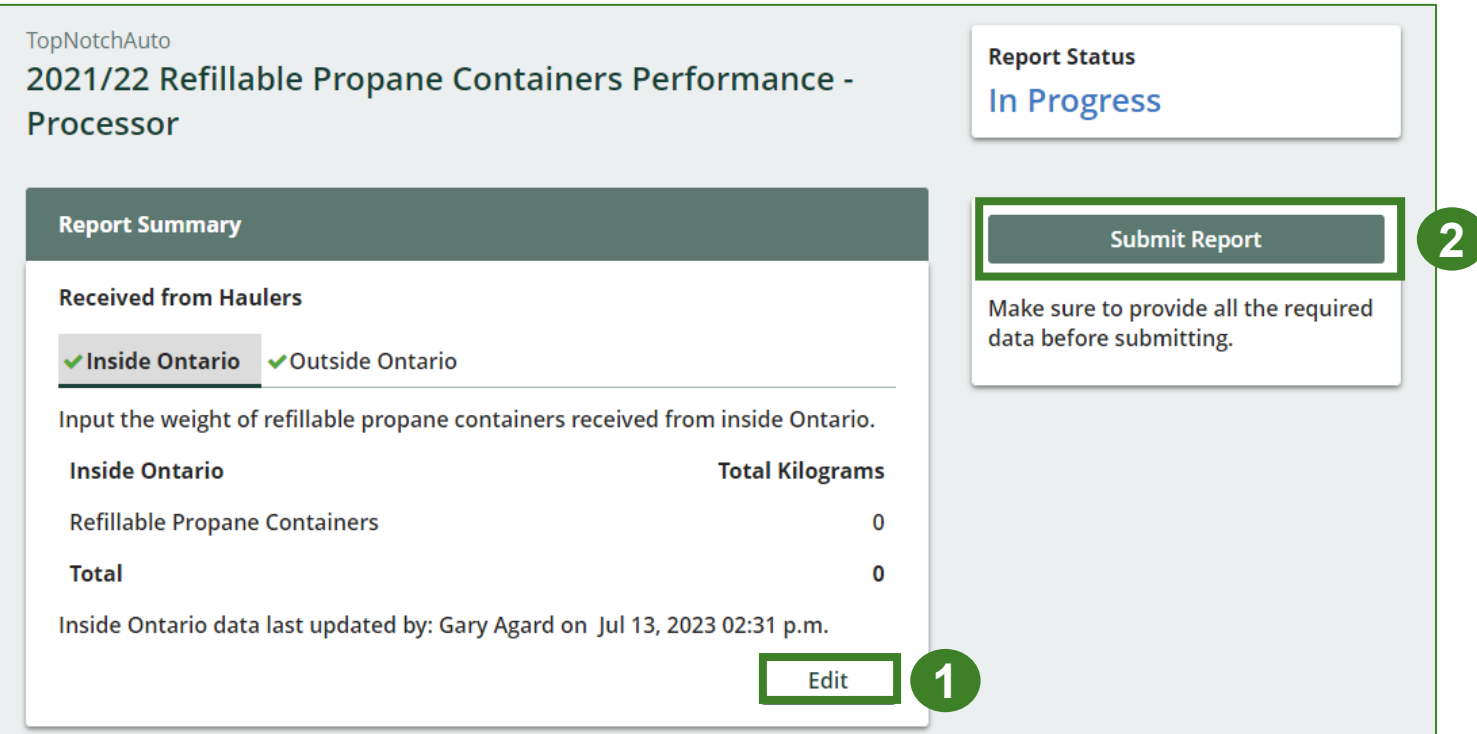

### **Performance report Submit your report cont.**

1. After clicking on **Submit Report**, the below notice will appear. After reading the notice, click **Submit**.

**Note:** Once the report is submitted you are not able to make any changes.

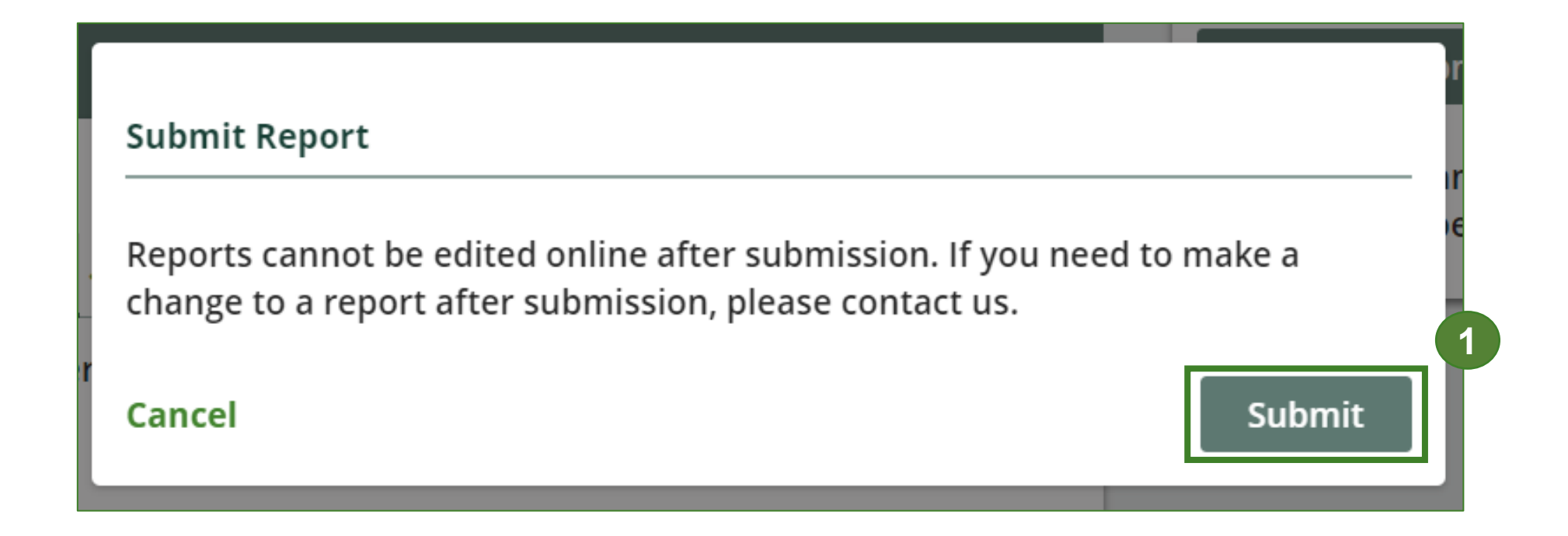

### **View submitted report**

- 1. On the **Refillable Propane Containers**  homepage, under the **Processor** tab, your Refillable Propane Containers Performance – Processor report status should show **Submitted** and who it was last updated by.
- 2. Under **Action**, you can click **View** to review the report submission or click **Download** for a copy of the report.

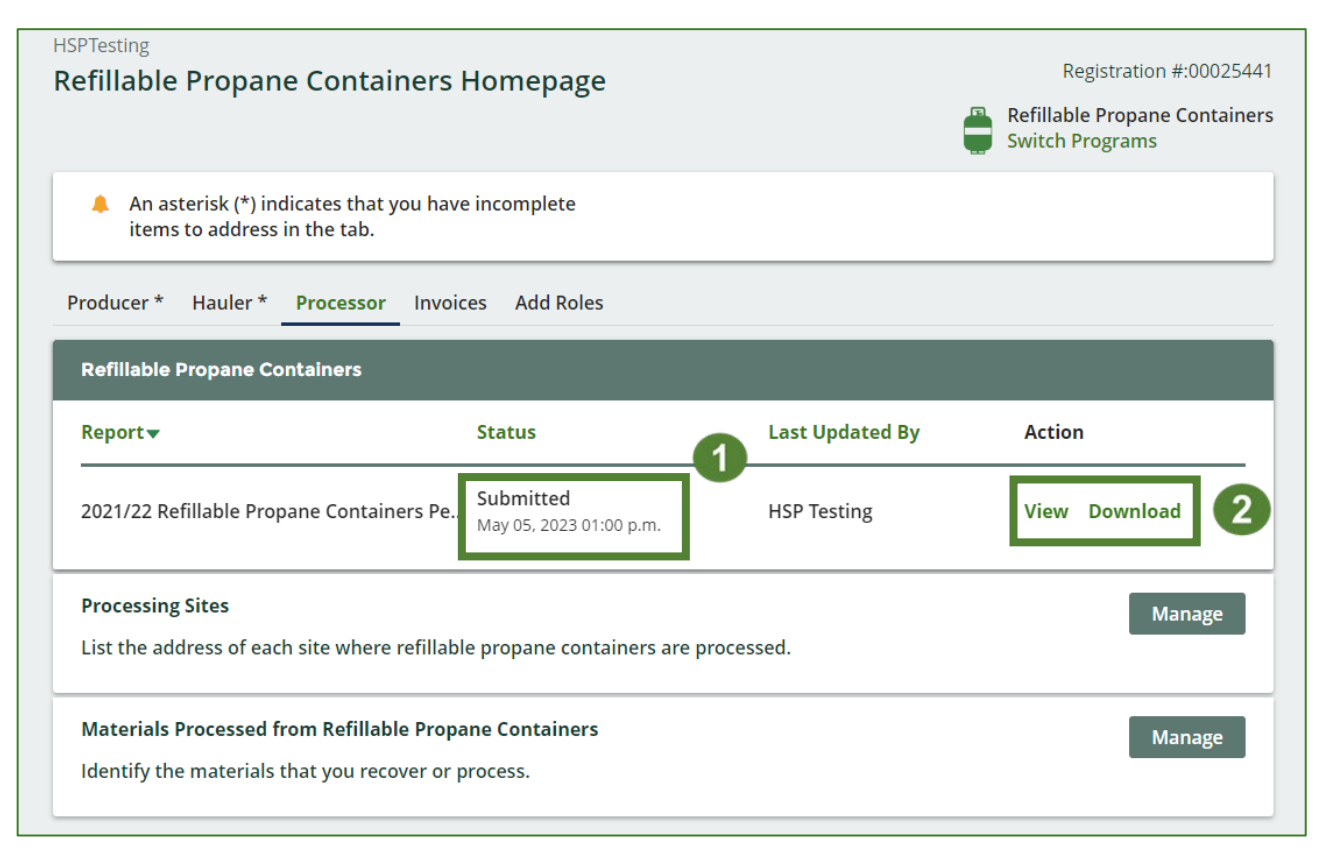

# <span id="page-36-0"></span>**Additional Resources**

# **Have a question?**

#### **Resources to help you submit your report:**

- Visit our **HSP** processor webpage for additional information on reporting requirements.
- For support with navigating the Registry and meeting your regulatory requirements, visit our HSP [Registry Resources webpage](https://rpra.ca/programs/hazardous-and-special-products/registry-resources-for-hsp/) to access registry procedures, compliance bulletins, how-to videos, FAQs and more.
- If you have further questions that are not answered in this guide, please contact the Compliance Team at [registry@rpra.ca](mailto:registry@rpra.ca) or call 1-833-600-0530.